## **Инструкция по заполнению сведений об образовательной организации в модуле «Зачисление в ООО» АИС «Е-услуги. Образование» для государственных и частных образовательных организаций, реализующих программы общего образования**

Данная инструкция предназначена для пользователя модуля «Зачисление в общеобразовательную организацию» (далее – Зачисление в ООО) автоматизированной информационной системы «Е-услуги. Образование» (далее – АИС «Е-услуги», система) с ролью «Главный оператор ООО» в государственной (немуниципальной) или частной общеобразовательной организации.

Для пользователей с ролью «Главный оператор ООО» немуниципальных или частных образовательных организаций функционал в АИС «Е-услуги» отличается от муниципальных общеобразовательных организаций в части сохранения сведений об образовательной организации: в муниципальной общеобразовательной организации все изменения в сведениях об организации направляются на утверждение муниципальному органу управления образованием, а в немуниципальной и частной общеобразовательной организации изменения в сведениях об организации сохраняются на уровне организации.

АИС «Е-услуги. Образование» представляет возможность общеобразовательным организациям в электронном виде оказывать населению услуги в сфере образования в электронном виде, а именно: приём заявлений и зачисление детей в школы, предоставление информации об образовательной организации.

В инструкции описан порядок внесения сведений об образовательной организации в АИС «Е-услуги», которые в дальнейшем будут выгружены в общедоступные источники: портал образовательных услуг Сахалинской области и Единый портал государственных услуг (ЕПГУ).

Вход в АИС «Е-услуги» осуществляется должностным лицом в школе, ответственным за управление процессами в АИС «Е-услуги. Образование», по адресу [http://172.16.255.13:8282/.](http://172.16.255.13:8282/)

Для входа необходимо использовать учетную запись (логин и пароль),

полученную от администратора регионального сервера.

**ВНИМАНИЕ!** Так как работа с заявлениями на зачисление предполагает работу с персональными данными, то на компьютере должно быть установлено программное обеспечение VipNet Client (ПО) или компьютер включен в локальную защищенную сеть, защищающую ПО от несанкционированного доступа.

Для того, чтобы внести сведения об образовательной организации:

1. Выберите в разделе **«Реестры»** подраздел **«Образовательные организации»**, нажмите на **«Образовательные организации»** и для получения списка организаций нажмите на кнопку **«Применить»** (рис. 1).

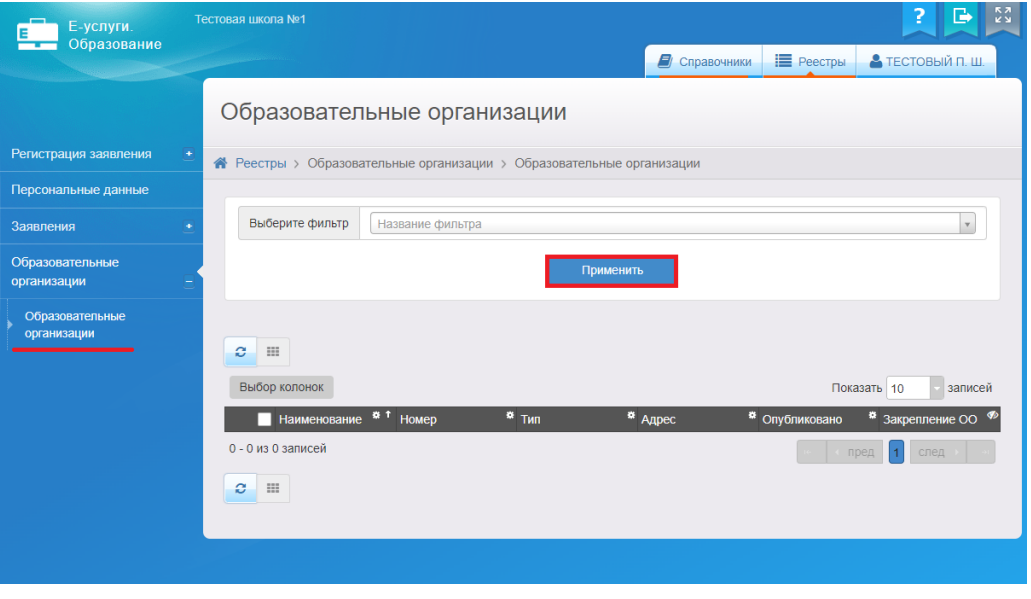

Рис. 1

2. Для входа в организацию щёлкните по гиперссылке **с названием организации** в реестре «Образовательные организации» (рис. 2).

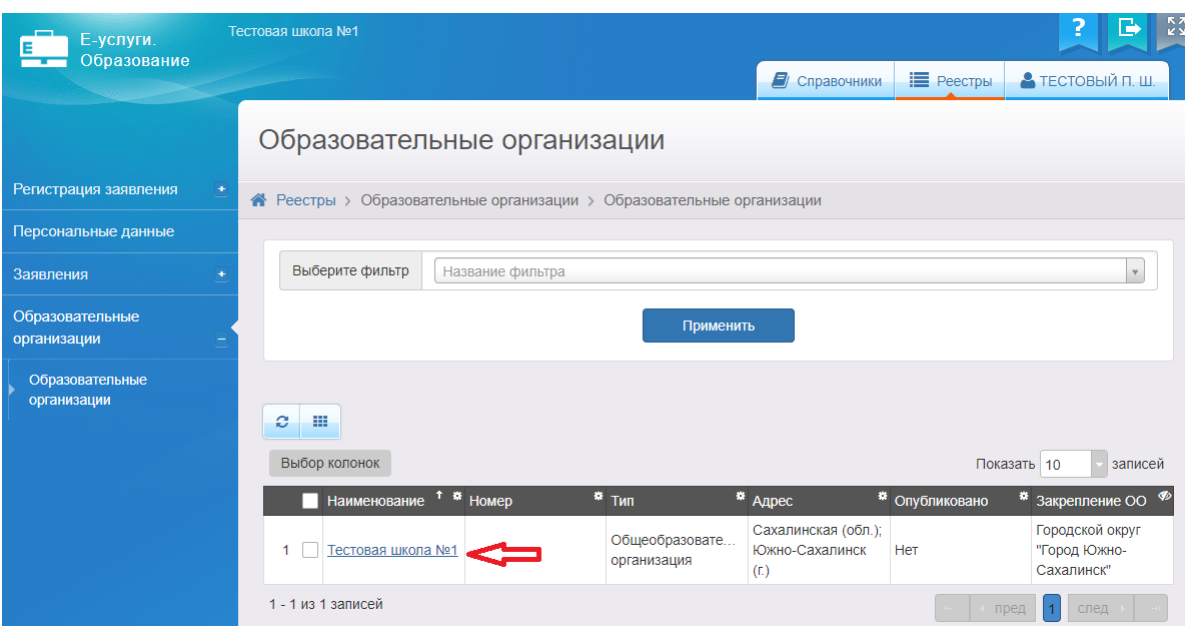

Рис. 2

3. В результате открывается экран с информацией по данной образовательной организации - карточка ОО, состоящая из 11 блоков:

организация;

контактная информация;

филиалы;

расчетные счета;

образовательные программы;

особенности;

дошкольные группы;

классы;

документы;

прикрепленные файлы;

расписание приема граждан.

Для того, чтобы заполнить/внести изменения в определенный блок карточки, необходимо в меню **«Редактировать»** выбрать нужный блок (рис. 3).

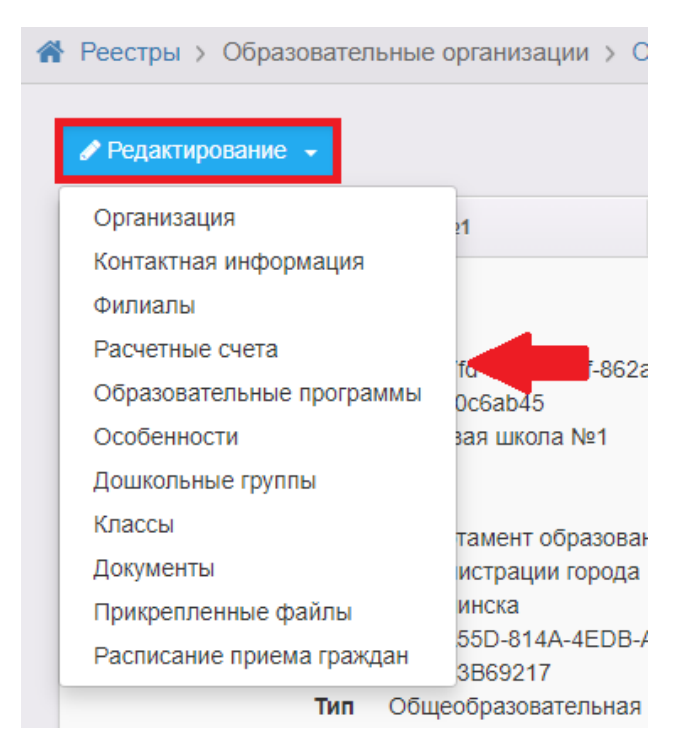

Рис. 3

Ниже описан порядок заполнения всех блоков сведений об организации.

### **Блок «Организация»**

1) В меню **«Редактирование»** выберите **«Организация»** и заполните поля сведениями об организации (пример заполнения – рис. 4-5). Перечень полей и их содержание даны в приложении;

2) нажмите на кнопку **«Сохранить»** (рис. 5).

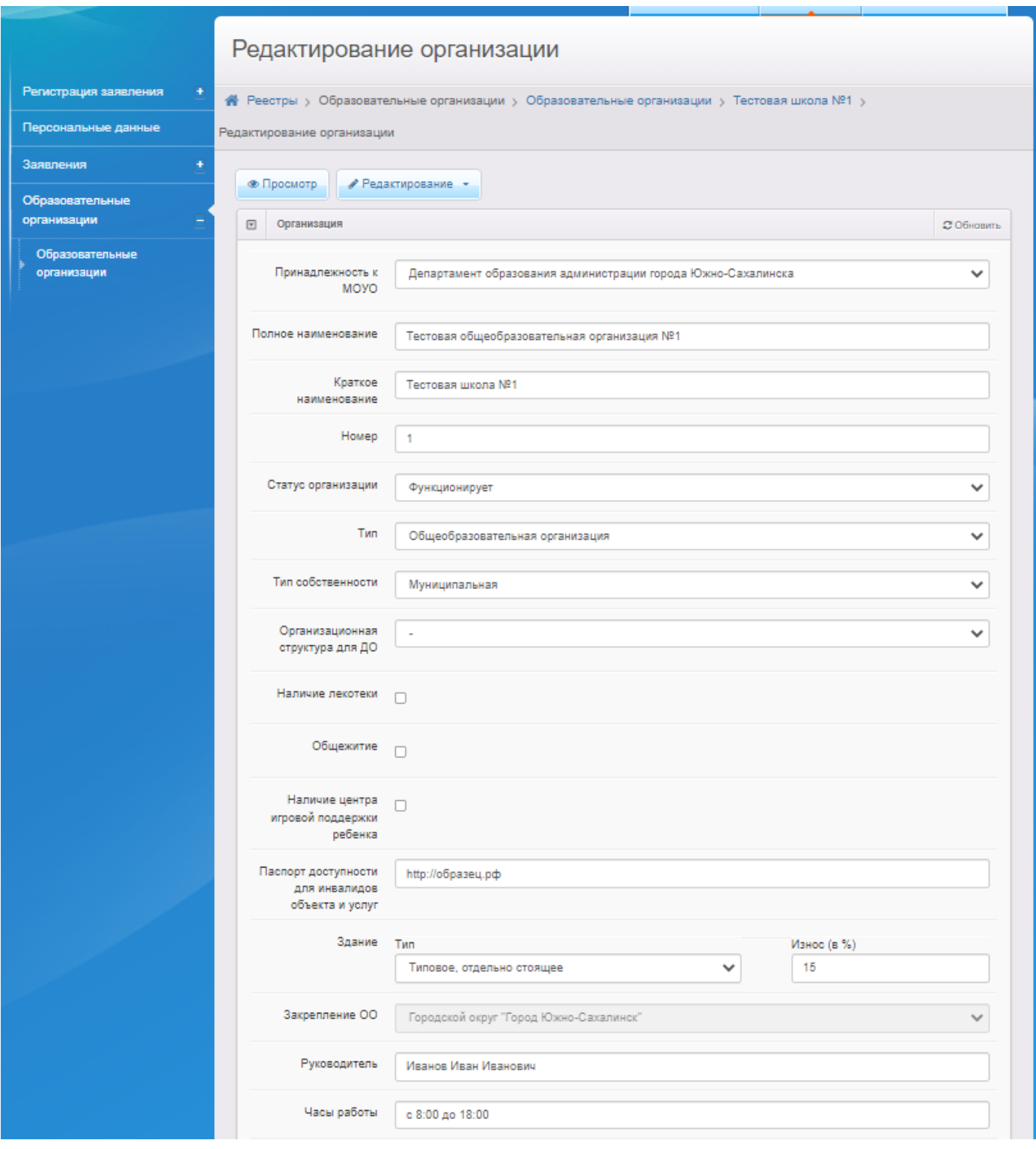

Рис. 4

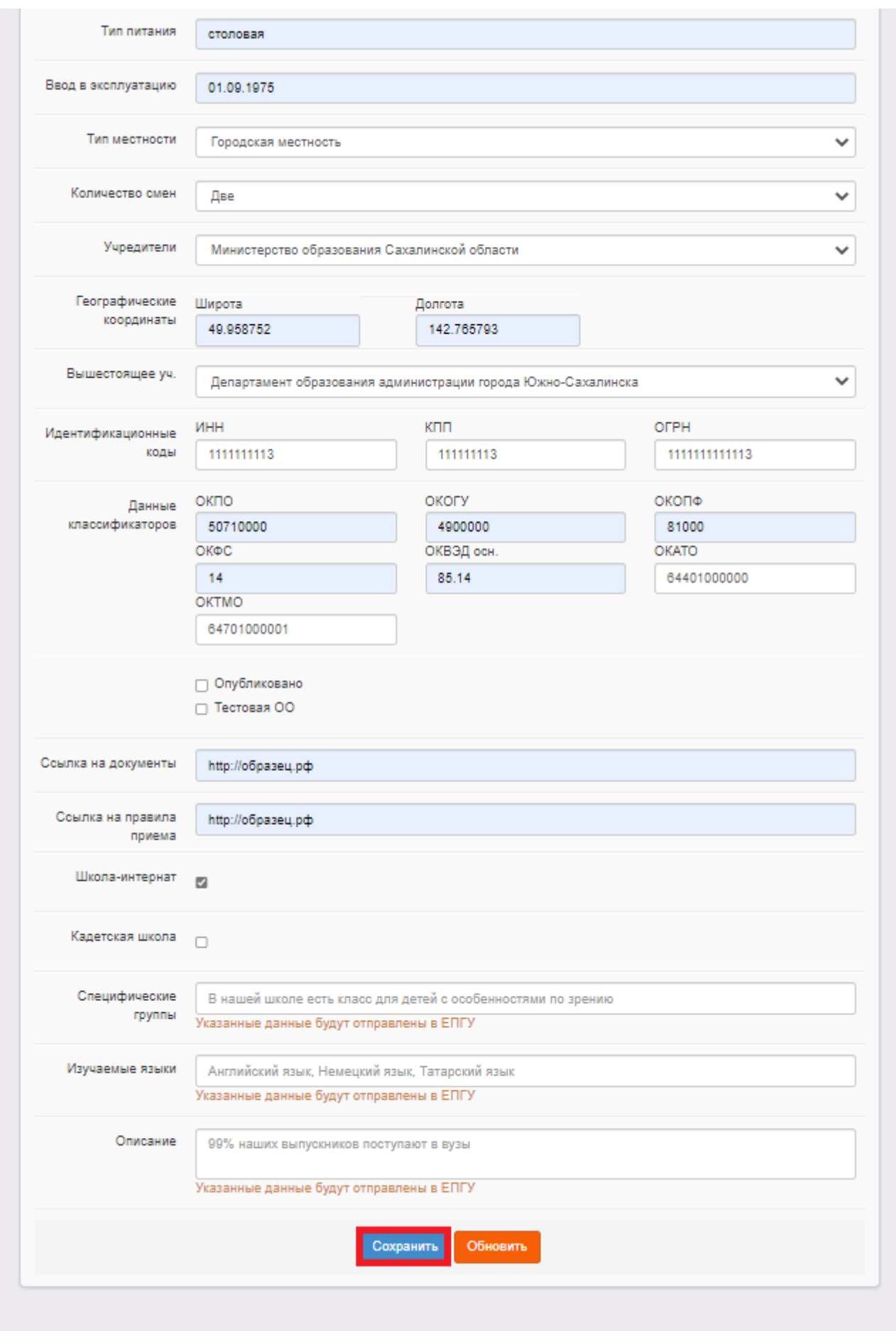

#### Рис. 5

### **Блок «Дошкольные группы»**

Заполняется только при наличии дошкольных групп.

### **Блок «Контактная информация»**

1) В меню **«Редактирование»** выберите **«Контактная информация»** и заполните поля (пример заполнения – рис. 6). Перечень полей и их содержание даны в приложении. При заполнении поля **«Адрес»** необходимо нажать на кнопку **«Изменить»** (рис. 6) и, выбирая из списка, внести регион, район, город, улицу, дом.

2) нажмите на кнопку **«Сохранить»** (рис. 6).

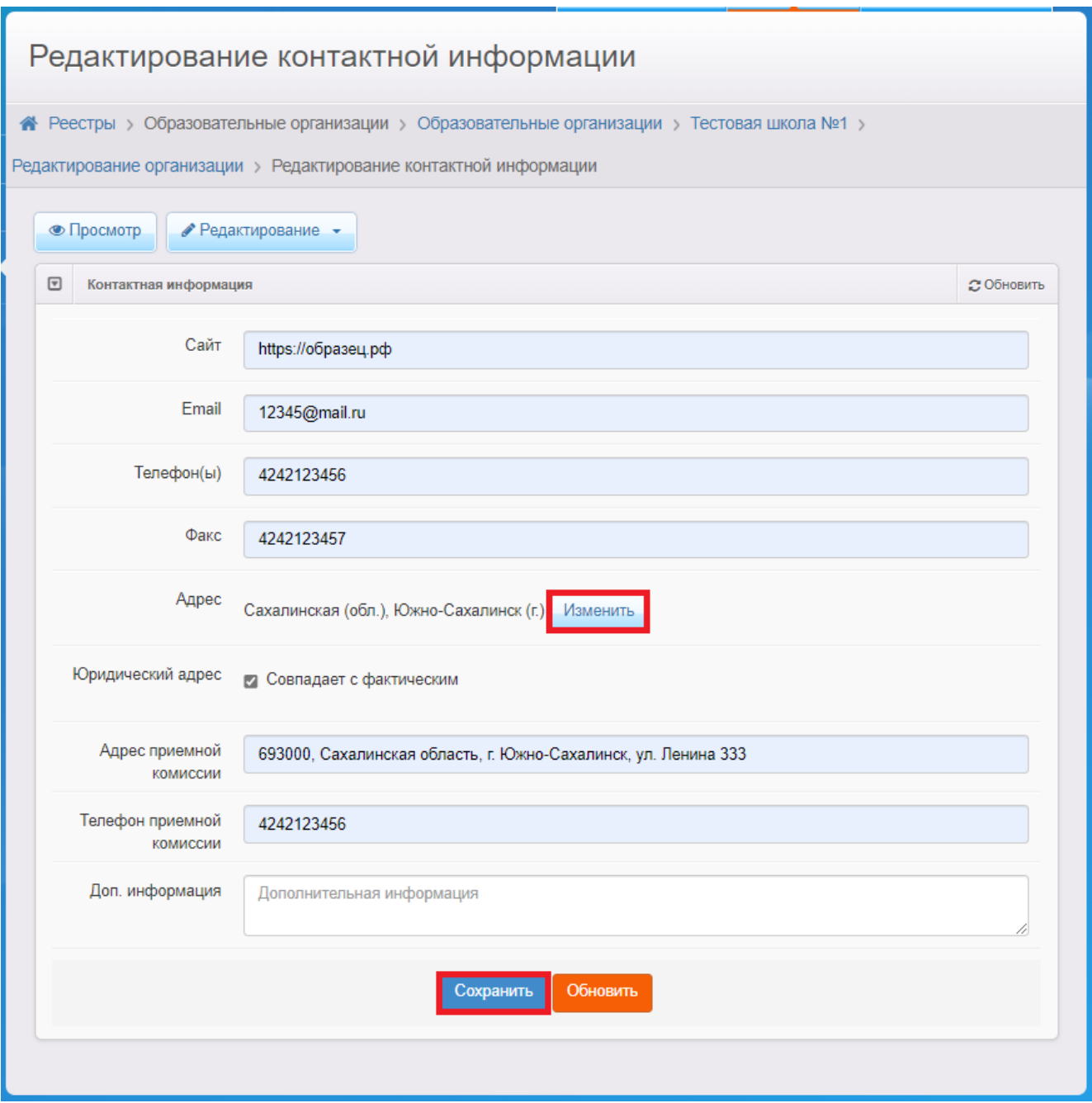

Рис. 6

#### **Блок «Филиалы»**

Заполняется только при наличии филиалов.

### **Блок «Расчетные счета»**

На этапе первичного ввода данных этот блок заполнять не надо.

### **Блок «Образовательные программы»**

1) В меню **«Редактирование»** выберите **«Образовательные программы»**;

2) введите информацию о реализуемых образовательных программах в школе, выбрав из предложенного списка **тип, программу,** при необходимости – дополнительную информацию, комментарий (пример заполнения – рис. 7);

3) нажмите на кнопку **«Добавить»**;

4) в случае необходимости программу можно удалить, нажав в списке программ на кнопку справа **«Удалить»**;

5) нажмите на кнопку **«Сохранить»** (рис. 7).

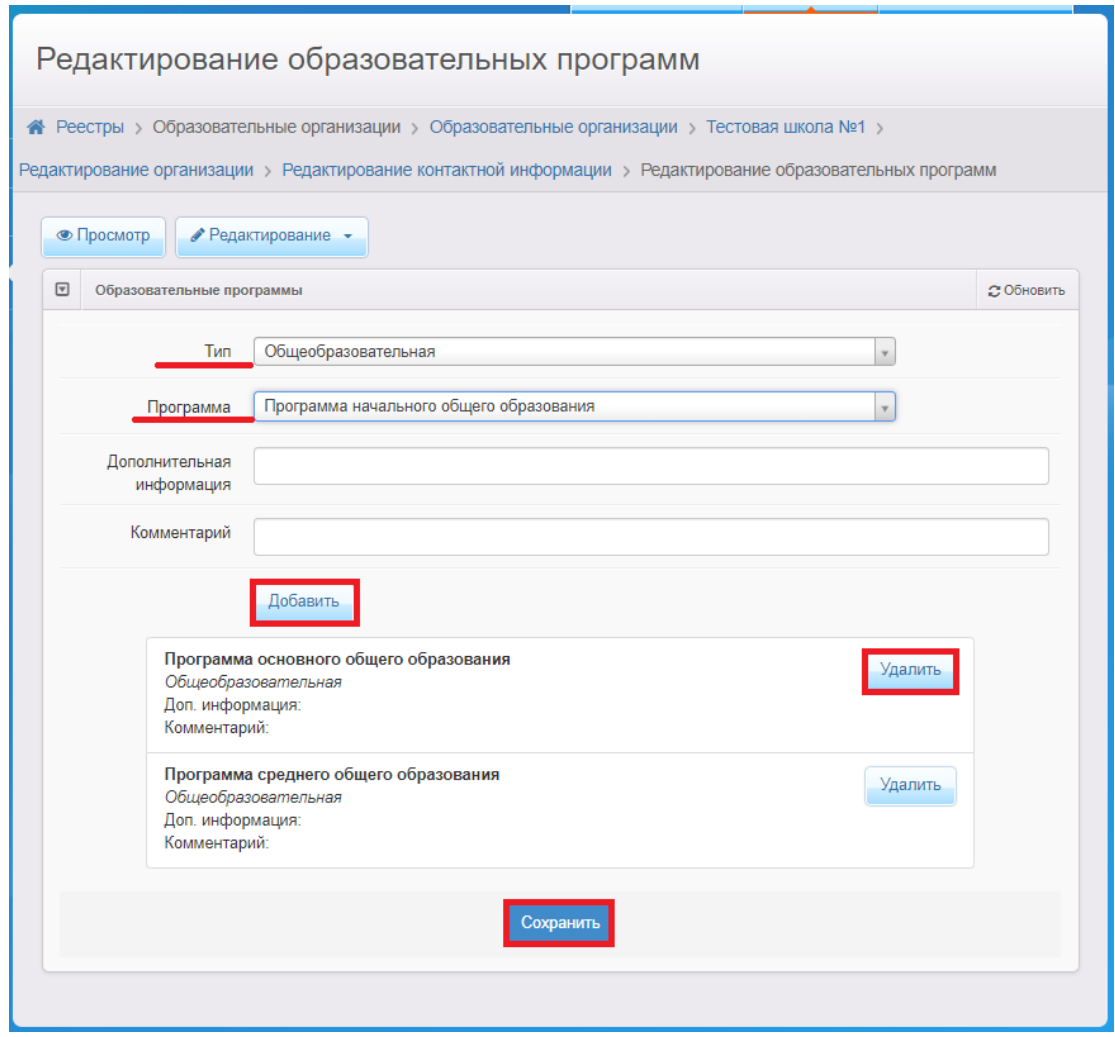

Рис. 7

## **Блок «Особенности»**

- 1) В меню **«Редактирование»** выберите **«Особенности»**;
- 2) введите особенность редактируемой образовательной организации в

поле **«Особенность»** (при необходимости);

3) нажмите на кнопку **«Добавить»**, затем **«Сохранить»** (рис. 8).

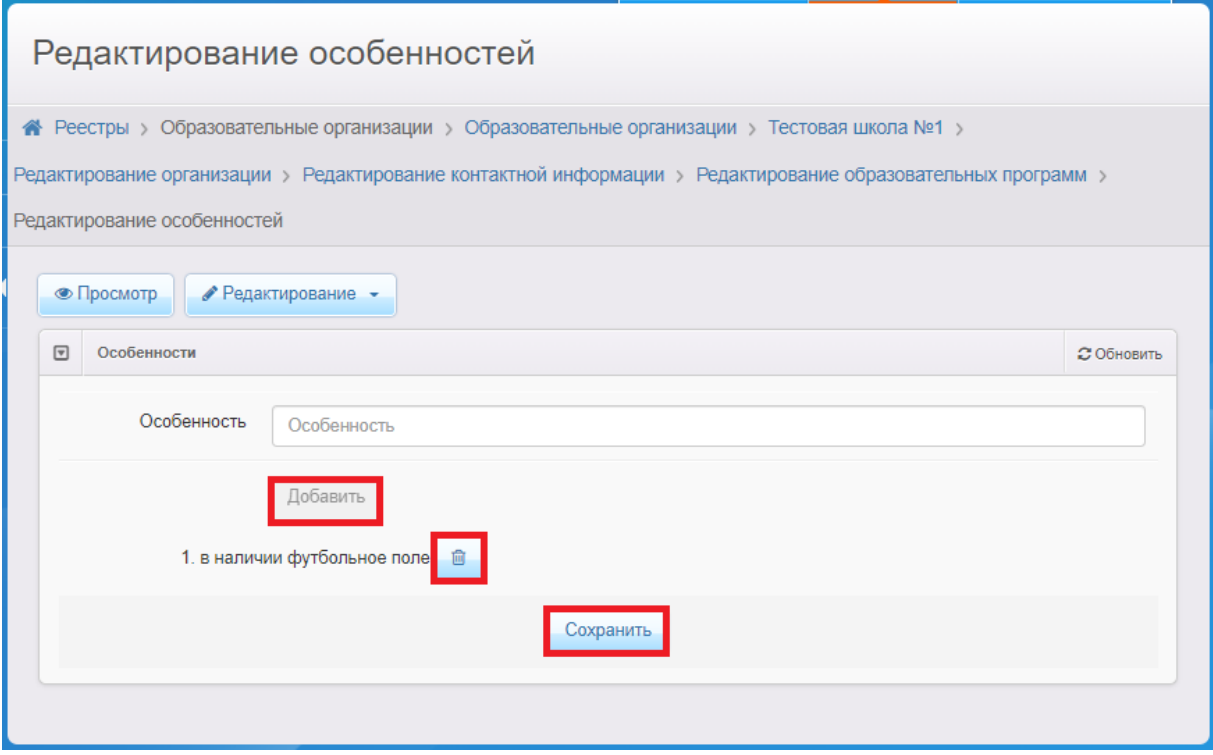

Рис. 8

### **Блок «Классы»**

- 1) В меню **«Редактирование»** выберите **«Классы»**;
- 2) добавьте год, нажав на знак **«+»** (рис. 9);

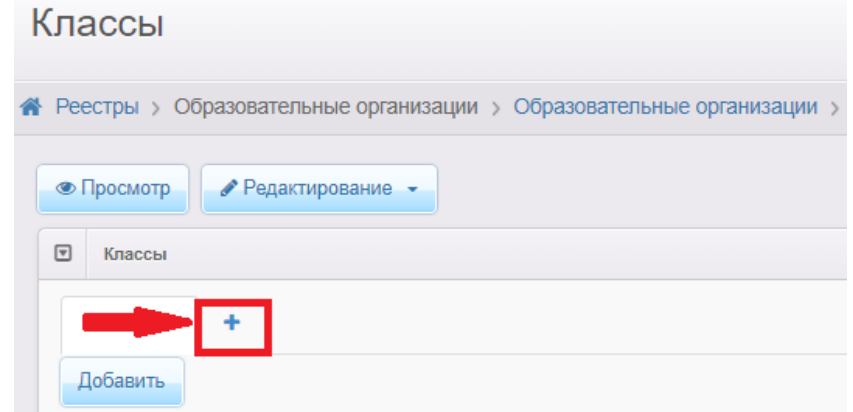

T

Рис. 9

3) выберите учебный год и нажмите на кнопку **«Добавить»** (рис. 10);

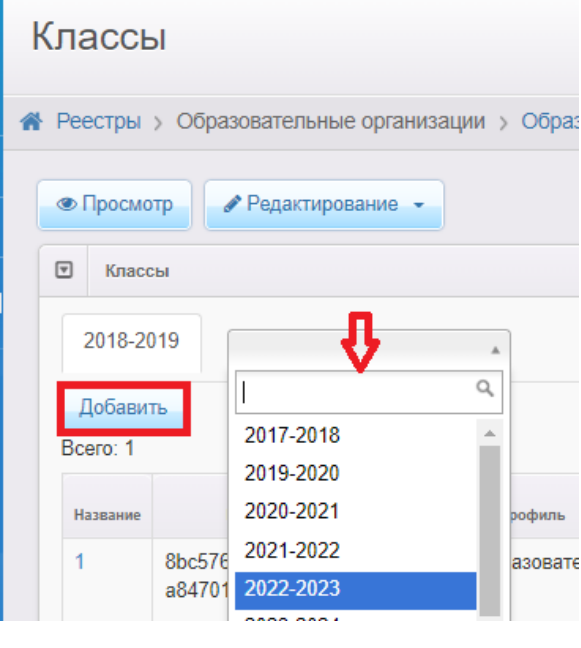

Рис. 10

4) внесите информацию по данному классу (пример заполнения – рис. 11), обязательно указав свободные вакансии и максимальную наполняемость;

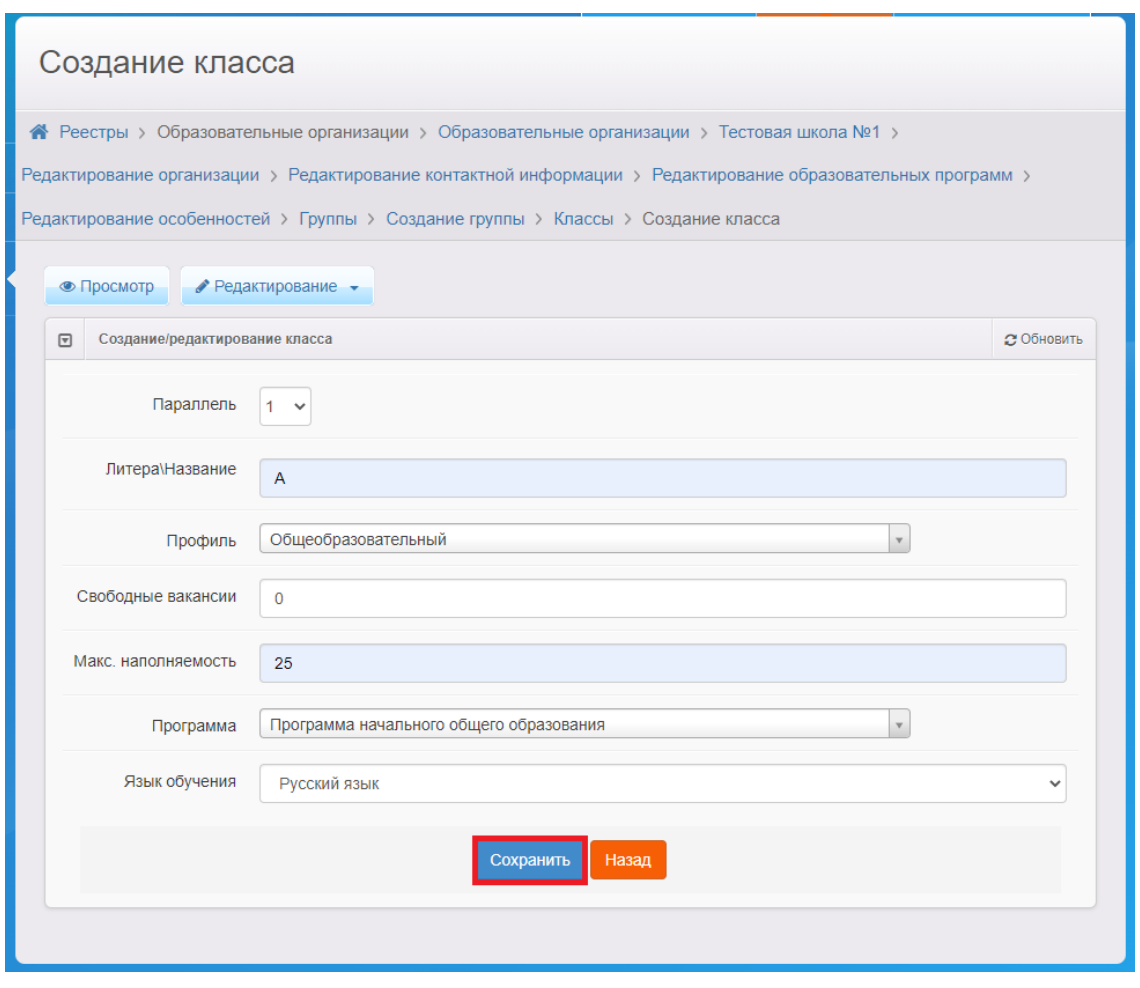

Рис. 11

5) нажмите на кнопку **«Сохранить»** (рис. 11).

Создайте все классы, перейдя во вкладку с учебным годом и поочередно нажимая на кнопку **«Добавить»** (рис. 12). После внесения информации по каждому классу нажимайте кнопку **«Сохранить»**.

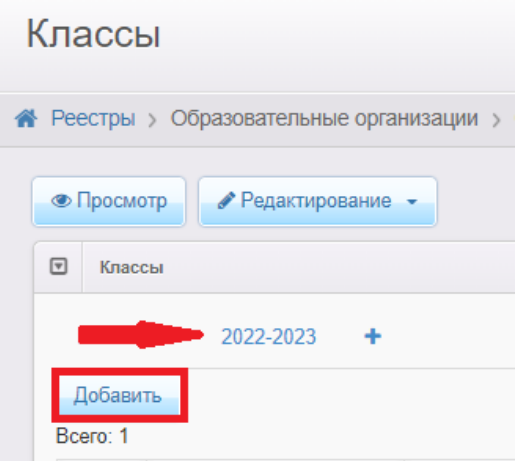

12 Рис. 12

### **Блок «Документы»**

В этом разделе предоставляется возможность для формирования данных о выданных лицензиях на оказание образовательных услуг, свидетельстве об аккредитации и т.д.

Для добавления сведений о лицензии (свидетельстве об аккредитации и т.д.):

- 1) нажмите кнопку **«Добавить новый документ»**;
- 2) выберите **тип** добавляемого документа (рис. 13);

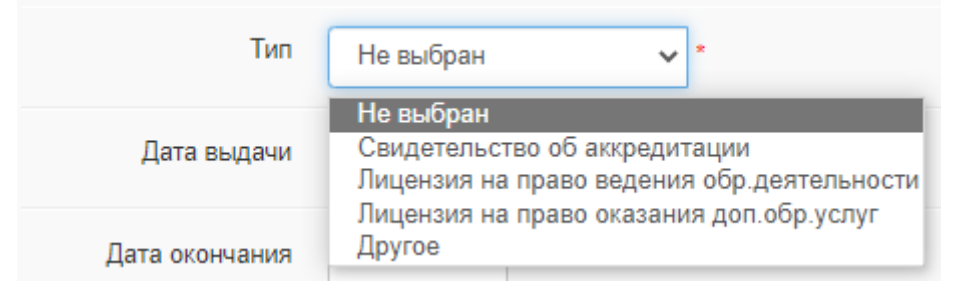

Рис. 13

3) внесите данные о добавляемом документе в поля (пример заполнения – рис. 14). При заполнении поля «Серия/номер бланка» между серией и номером необходимо поставить пробел.

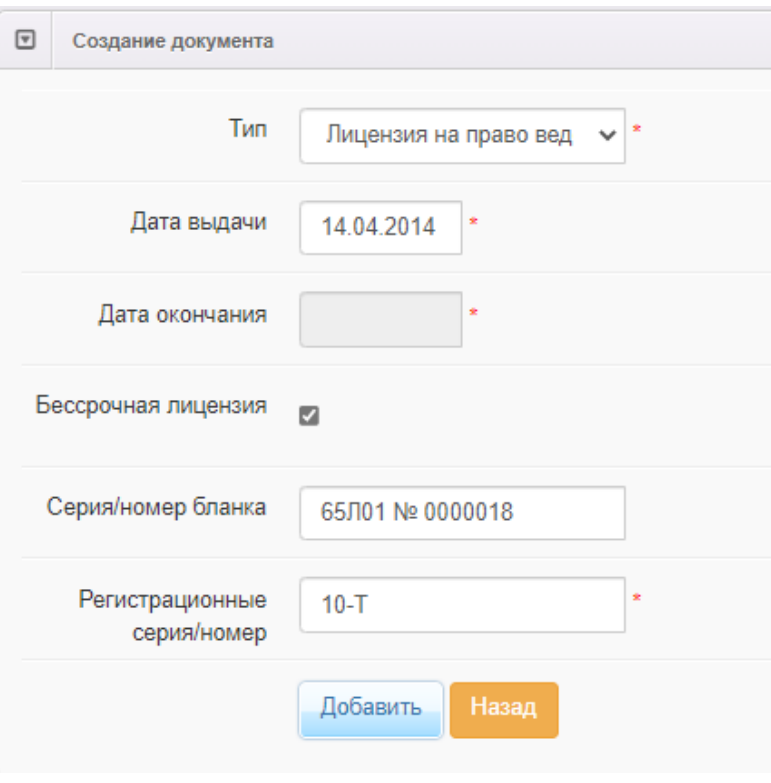

Рис. 14

4) нажмите на кнопку **«Добавить»** и на следующем этапе нажмите на кнопку **«Сохранить»** (рис. 15).

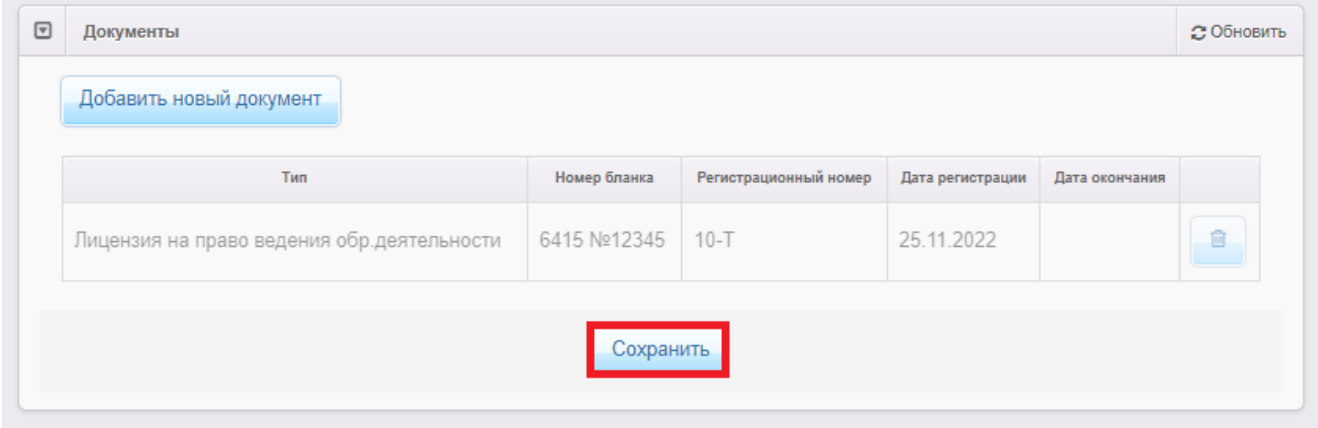

Рис. 15

### **Блок «Прикрепленные файлы»**

В этом разделе можно прикрепить файлы, касающиеся редактируемой организации. Для прикрепления файла необходимо нажать на кнопку «Добавить», затем «Выберите файл» и указать путь к файлу. Выберите тип файла, внесите

описание (при необходимости). После нажать на кнопку **«Сохранить».**

**ВНИМАНИЕ!** Во избежание нагрузки на сервер, загружать файл без необходимости **не рекомендуется.**

### **Блок «Расписание приема граждан»**

1) В меню **«Редактирование»** выберите **«Расписание приема граждан»** и нажмите на кнопку **«Добавить расписание»** (рис. 16);

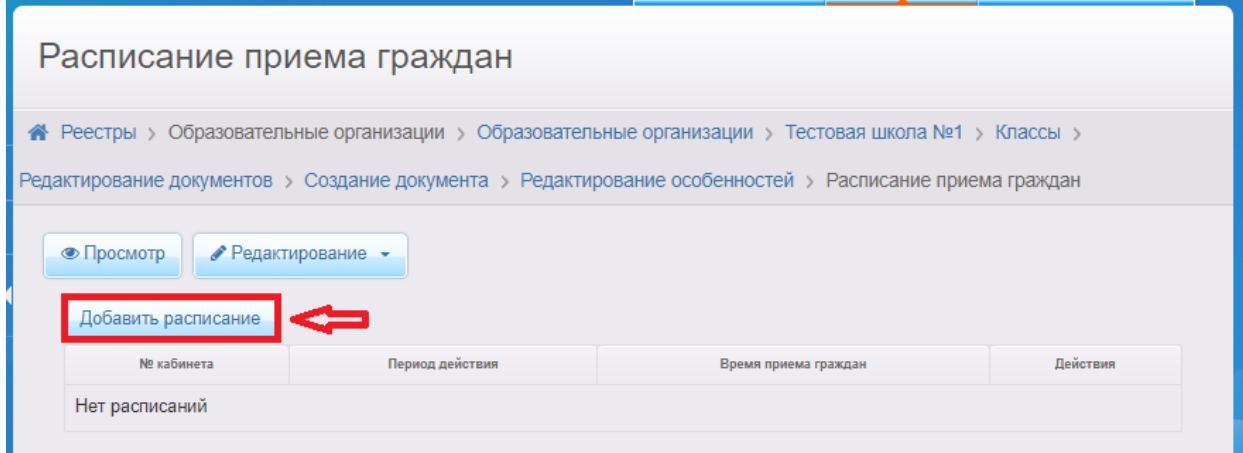

Рис. 16

2) внесите информацию о приеме граждан в поля (пример заполнения – рис. 17);

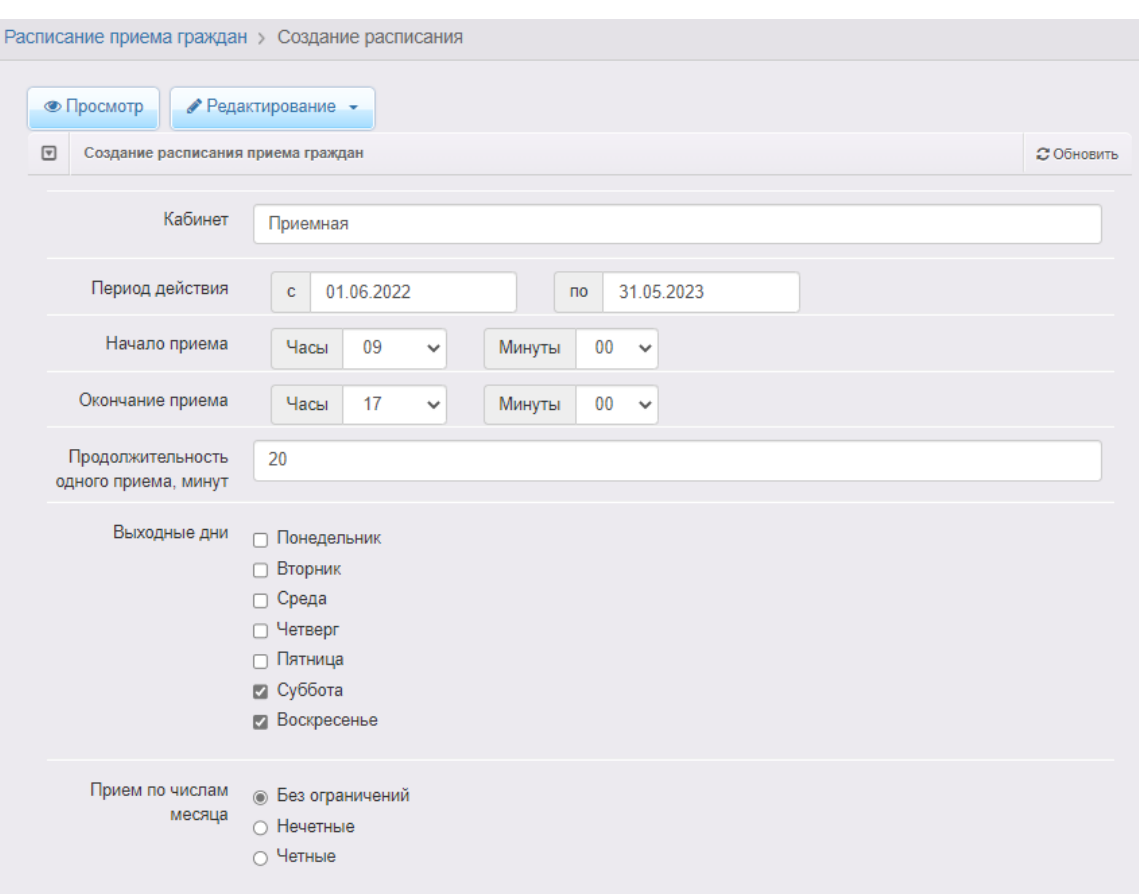

Рис. 17

3) если в расписании приема граждан есть перерывы, то необходимо нажать на кнопку **«Добавить перерыв»** и внести время начала и окончания перерыва (пример заполнения – рис. 18) и нажать на кнопку **«Ок»**;

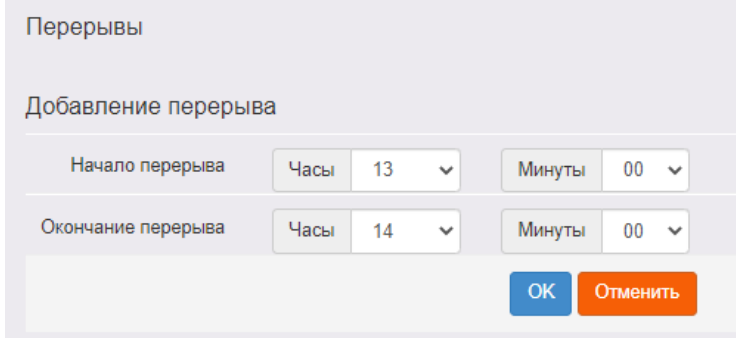

Рис. 18

4) если в расписании приема граждан есть неприемные дни, то необходимо нажать на кнопку **«Добавить неприемный день»** и внести дату, нажать на кнопку **«Ок»** (пример заполнения – рис. 19); если таких дней несколько, то

нажимайте на кнопку «Добавить неприемный день» и вносите информацию о неприемных днях поочередно;

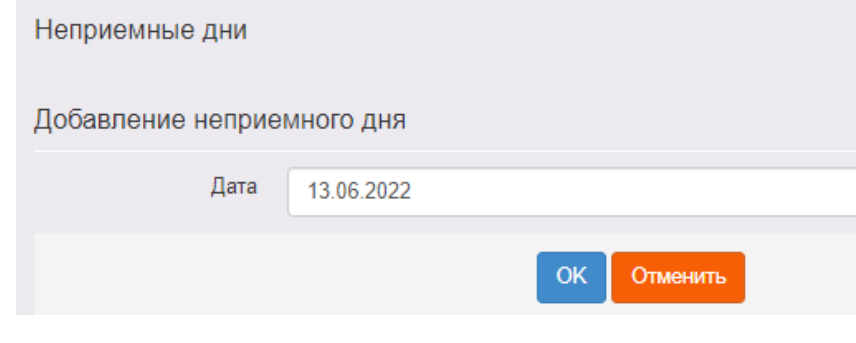

Рис. 19

5) после заполнения всех полей нажмите на кнопку **«Сохранить»** (рис. 20).

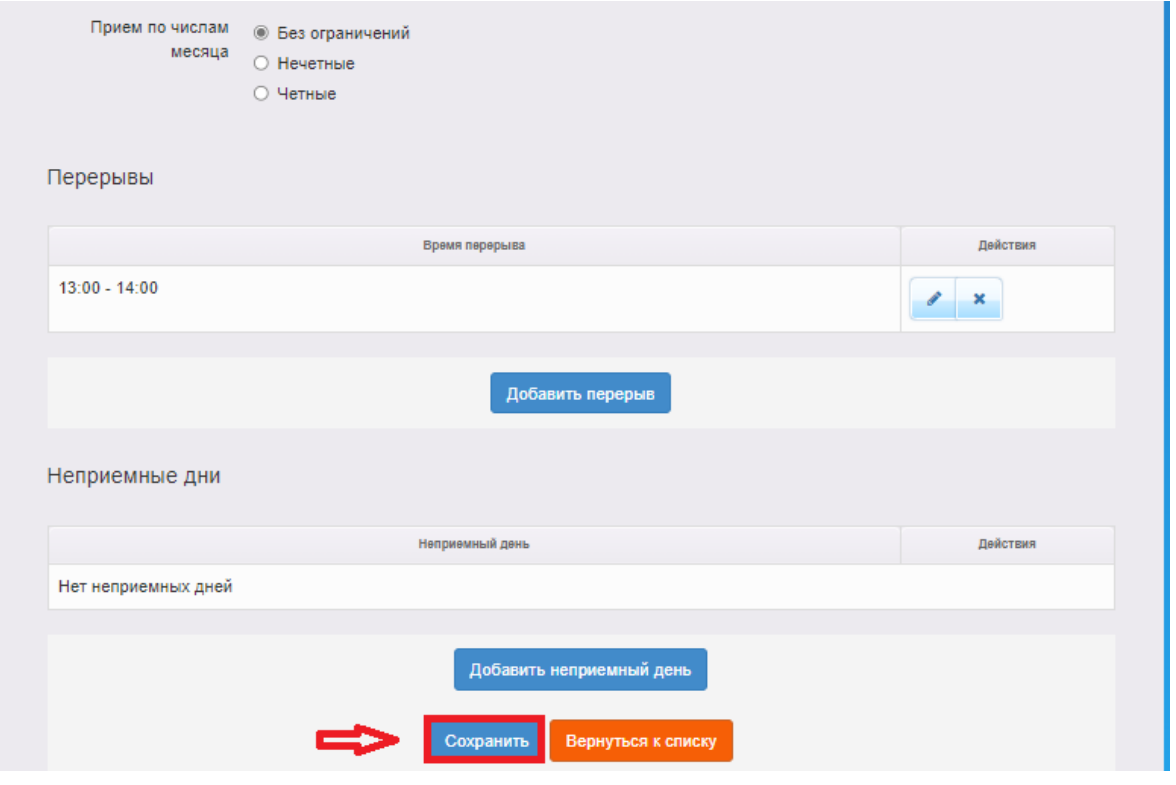

Рис. 20

После сохранения изменений внесенная информация появится в карточке образовательной организации в АИС «Е-услуги», на портале образовательных услуг Сахалинской области [https://detsad.admsakhalin.ru](https://detsad.admsakhalin.ru/) в разделе «Поиск образовательных организаций – Общеобразовательные» и ЕПГУ.

Приложение

### **Состав данных в разделе «Сведения об организации» в АИС «Е-услуги. Образование»**

### **Блок «Организация»**

Данный блок включает в себя следующие поля:

- 1) Принадлежность к МОУО (выбрать из списка тот муниципалитет, в котором находится ОО)
- 2) Полное наименование (ручной ввод)
- 3) Краткое наименование (ручной ввод)
- 4) Номер (ручной ввод)
- 5) Статус организации (выбрать из предложенного списка)
- 6) Тип (выбрать из списка «Общеобразовательная организация»)
- 7) Тип собственности (выбрать из предложенного списка: негосударственная, либо частная)
- 8) Организационная структура для ДО (выбрать из предложенного списка)
- 9) Наличие лекотеки (заполнить при необходимости)
- 10) Общежитие (при наличии поставить «галочку»)
- 11) Наличие центра игровой поддержки ребенка (при наличии поставить «галочку»)
- 12) Паспорт доступности для инвалидов объекта и услуг (указать ссылку на подраздел официального сайта, в котором содержится данная информация)
- 13) Здание:
	- тип (выбрать из предложенного списка)
	- износ (в %) (ручной ввод);
- 14) Закрепление ОО (заполняется автоматически системой)
- 15) Руководитель (ручной ввод)
- 16) Часы работы (ручной ввод)
- 17) Тип питания (указать необходимую информацию, либо указать «нет/отсутствует»)
- 18) Ввод в эксплуатацию (ручной ввод / выбор даты из календаря в Системе)
- 19) Тип местности (выбрать из предложенного списка)
- 20) Количество смен (выбрать из предложенного списка)
- 21) Учредители (выбрать из предложенного списка)
- 22) Географические координаты:
	- Широта (ручной ввод)
	- Долгота (ручной ввод)
- 23) Вышестоящее учреждение (выбрать из предложенного списка)
- 24) Идентификационные коды
	- ИНН (ручной ввод);
	- КПП (ручной ввод);
	- ОГРН (ручной ввод);
- 25) Данные классификаторов
	- ОКПО (ручной ввод);
	- ОКОГУ (ручной ввод);
	- ОКОПФ (ручной ввод);
	- ОКФС (ручной ввод);
	- ОКВЭД осн. (ручной ввод);
	- ОКАТО (ручной ввод);
	- ОКТМО (ручной ввод);
- 26) Опубликовано (при необходимости поставить «галочку»)
- 27) Тестовая ОО (не заполняется)
- 28) Ссылка на документы (указать ссылку на подраздел официального сайта, в котором содержится данная информация)
- 29) Ссылка на правила приема (указать ссылку на подраздел официального сайта, в котором содержится данная информация)
- 30) Школа интернат (при необходимости поставить «галочку»)
- 31) Кадетская школа (не заполняется)
- 32) Специфические группы (заполнить при необходимости, либо указать

«нет/отсутствует»)

- 33) Изучаемые языки (ручной ввод)
- 34) Описание (ручной ввод)

# **Блок «Контактная информация»**

Данный блок включает в себя следующие поля:

- 1) Сайт (ручной ввод)
- 2) Email (ручной ввод)
- 3) Телефон(ы) (ручной ввод)
- 4) Факс (ручной ввод)
- 5) Адрес (нажать на кнопку «Изменить», выбрать из списка: регион, район, город, улицу, дом; нажать на « » для автоматического выбора почтового индекса; далее нажать «Принять»)
- 6) Юридический адрес (поставить «галочку», если он совпадает с фактическим)
- 7) Адрес приемной комиссии (ручной ввод)
- 8) Телефон приемной комиссии (ручной ввод)
- 9) Доп. информация (заполнить при необходимости).